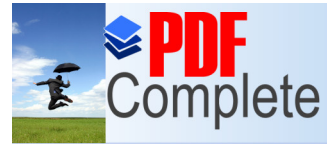

Your complimentary use period has ended. Thank you for using **PDF Complete.** 

**Click Here to upgrade to Unlimited Pages and Expanded Features** 

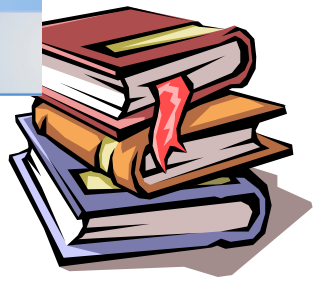

# Web Database Connectivity

### **MUHAMMAD ATIF TAHIR**

atif@ccse.kfupm.edu.sa

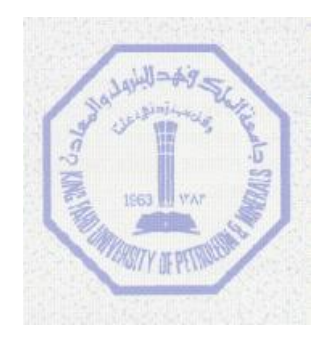

Computer Engineering Department King Fahd University of Petroleum and Minerals Dhahran-31261, SAUDI ARABIA

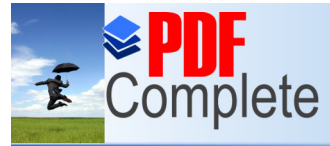

Your complimentary use period has ended. Thank you for using **PDF Complete.** 

**Click Here to upgrade to** and and Evropological Equitation and Expanded Politics

- · Create a database in Access
- · Insert data through web in Microsoft Access.
- · Read the data through web.

#### **Step 1> Open a blank page to create a form.**

Go to Start, Programs, and Open the Microsoft Front Page. Go to File and Click on Open Web.

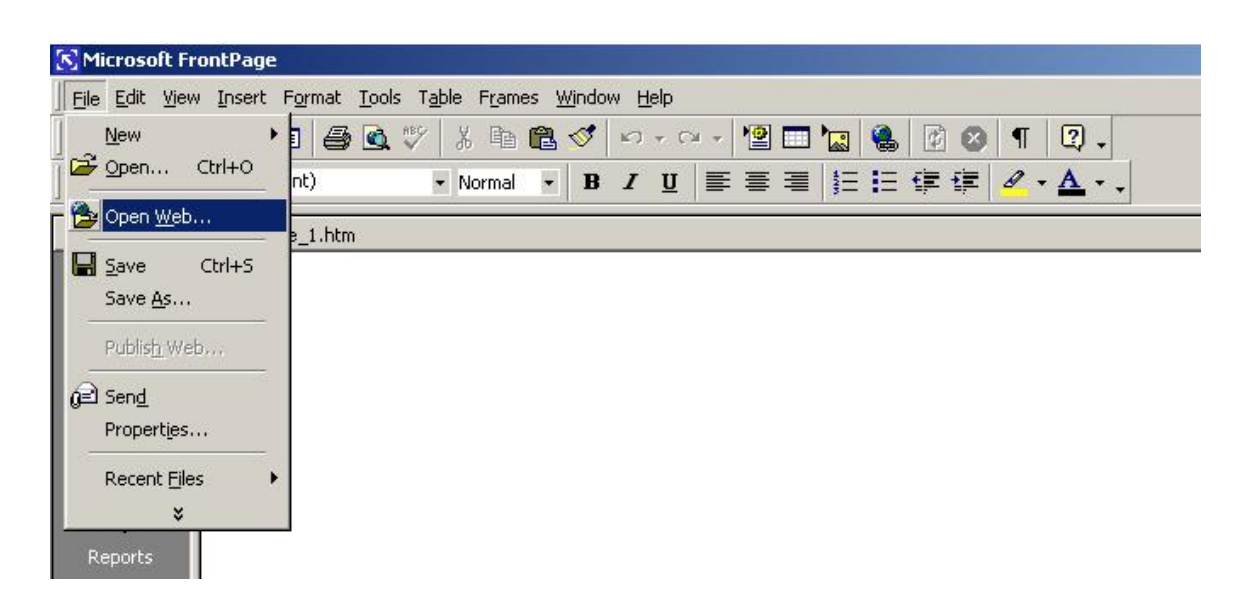

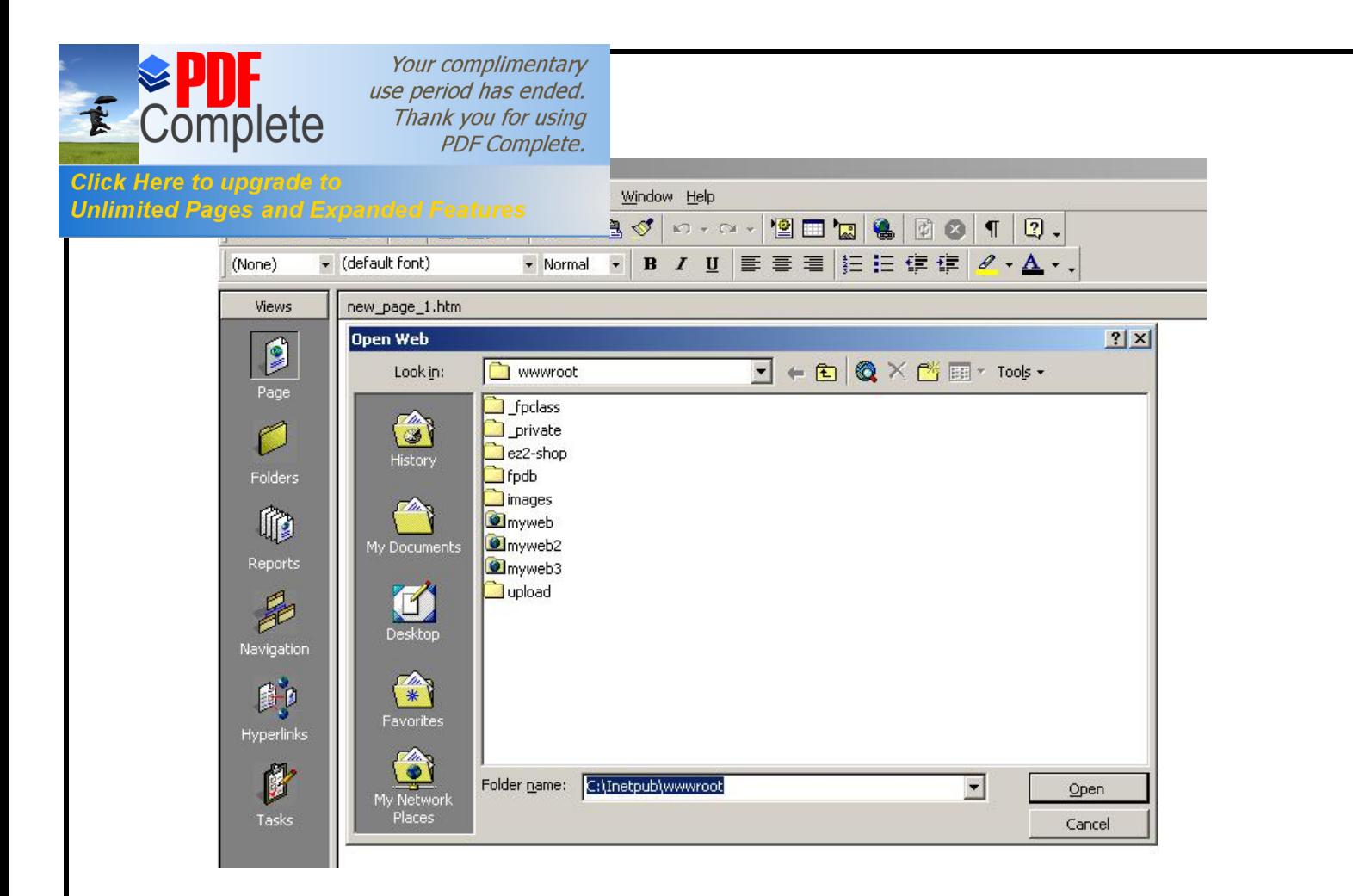

Click on Open Button, it should look something like this:

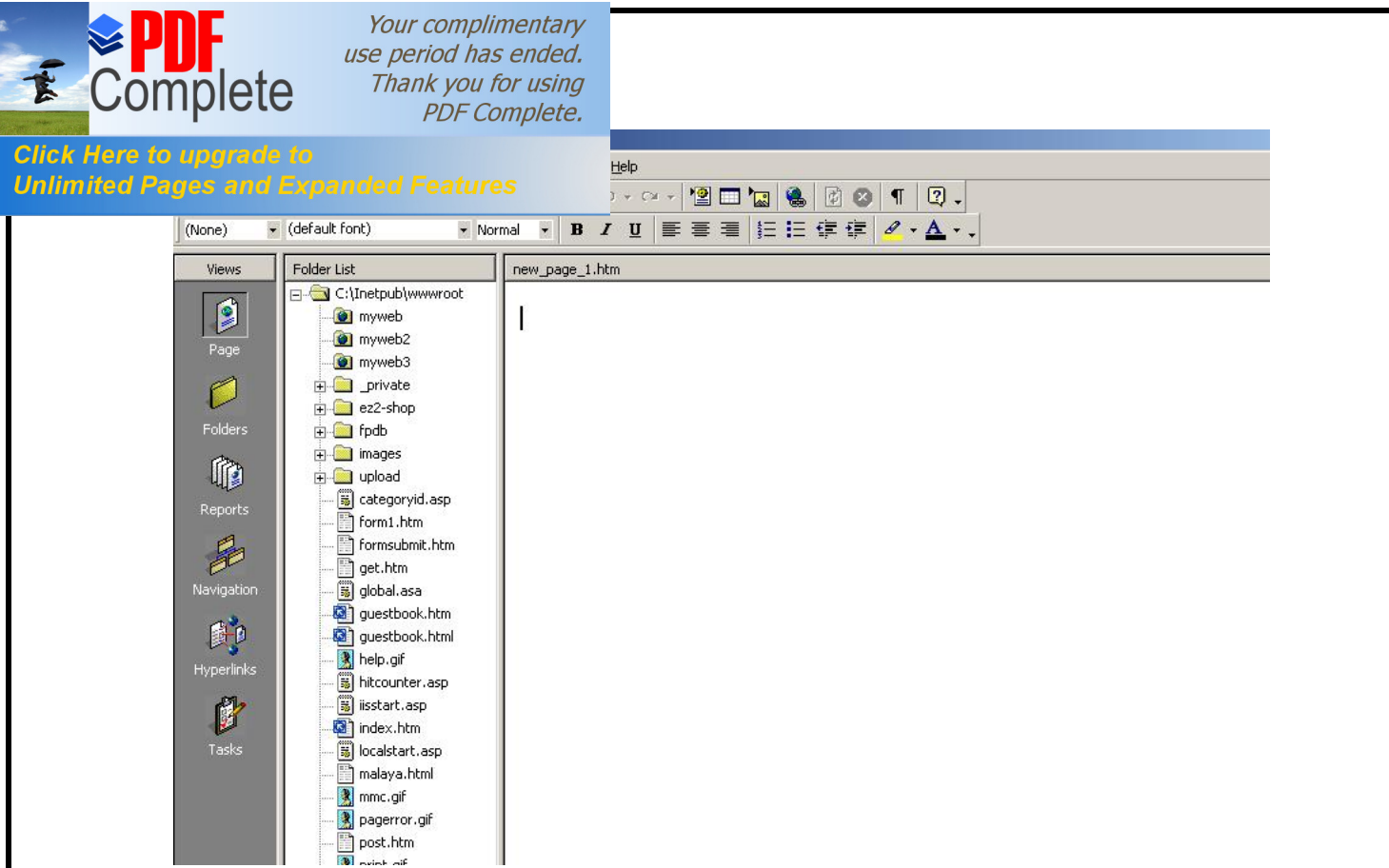

On your menu go to INSERT | FORM | ONE LINE TEXT BOX this will insert a single text input field with a "submit" and a "reset" button it should look something like this:

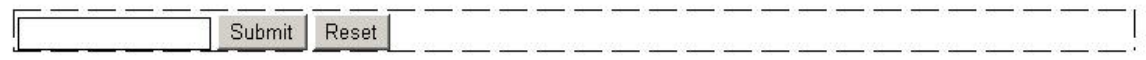

From there you will format the form by adding the text label in front of and right clicking the form field and re-naming it. Renaming it is important, as this will be your database field name as well. For this tutorial we will use "name" and add another two fields and call it "email" and %comments+ respectively.

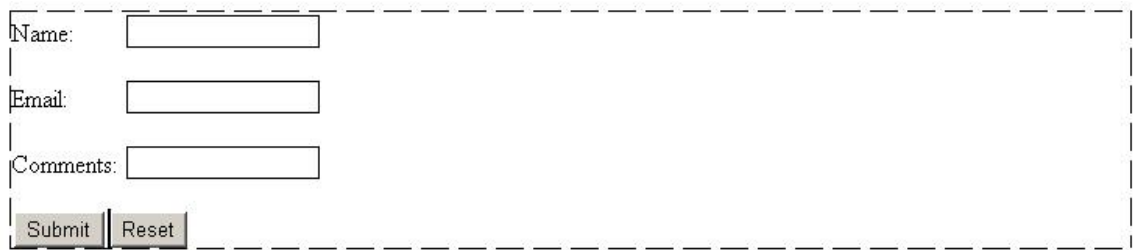

A field can be renamed by right click on any text box, selecting Form Field Properties,

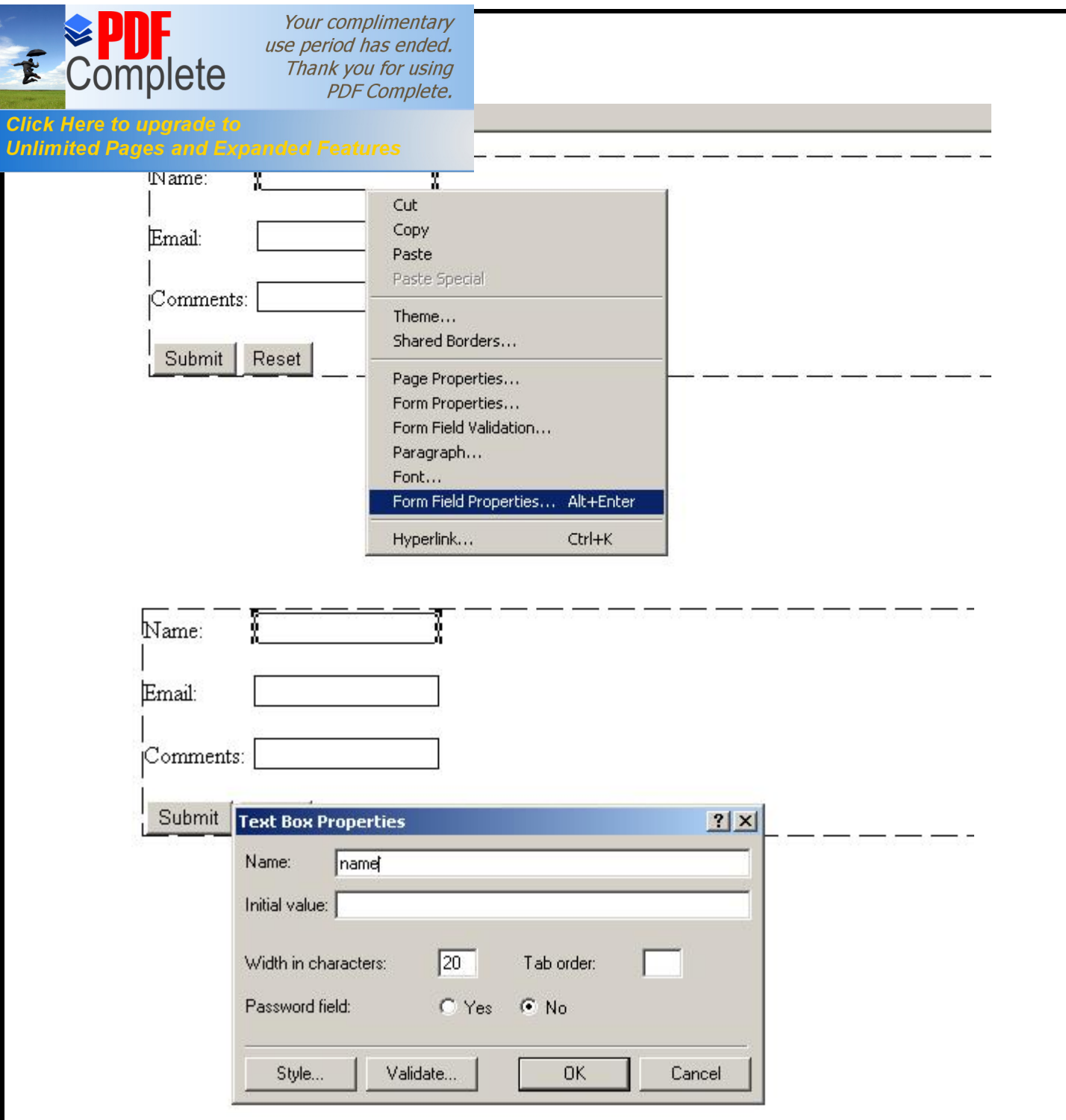

Thus, an html form has been successfully created with three fields: name, email and comments.

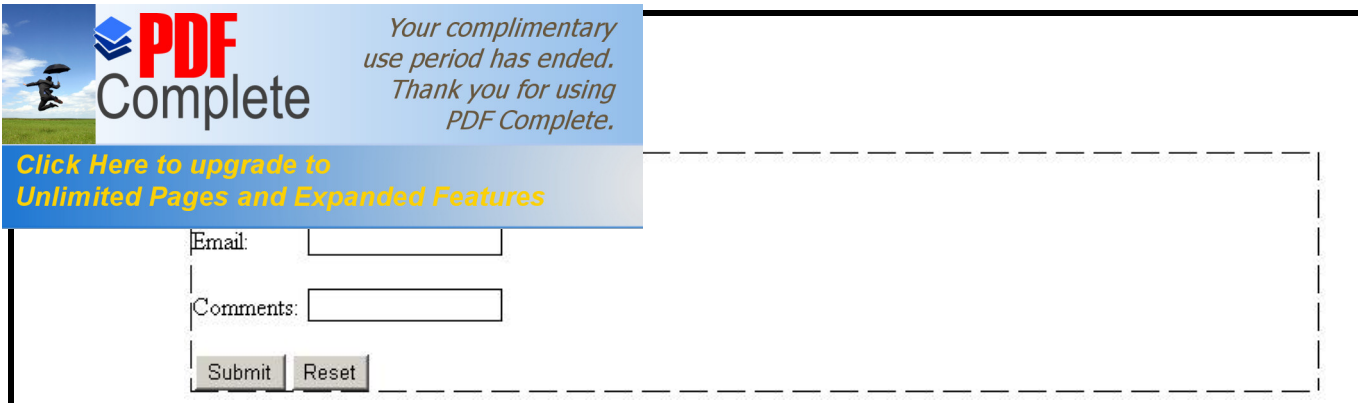

#### **Step 2> Create a database to insert data.**

Go to Start, Programs, and Open the Microsoft Access. Go to File and Click New.

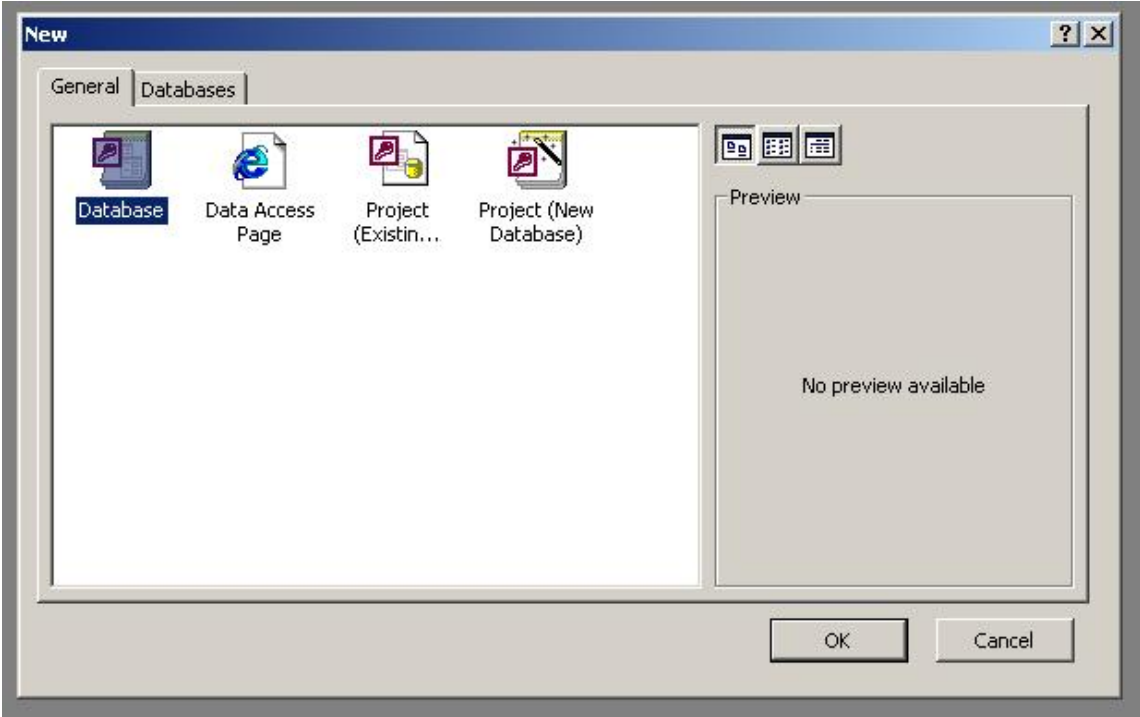

Click on Database, and Create and Save database into your folder with name õguestbook@

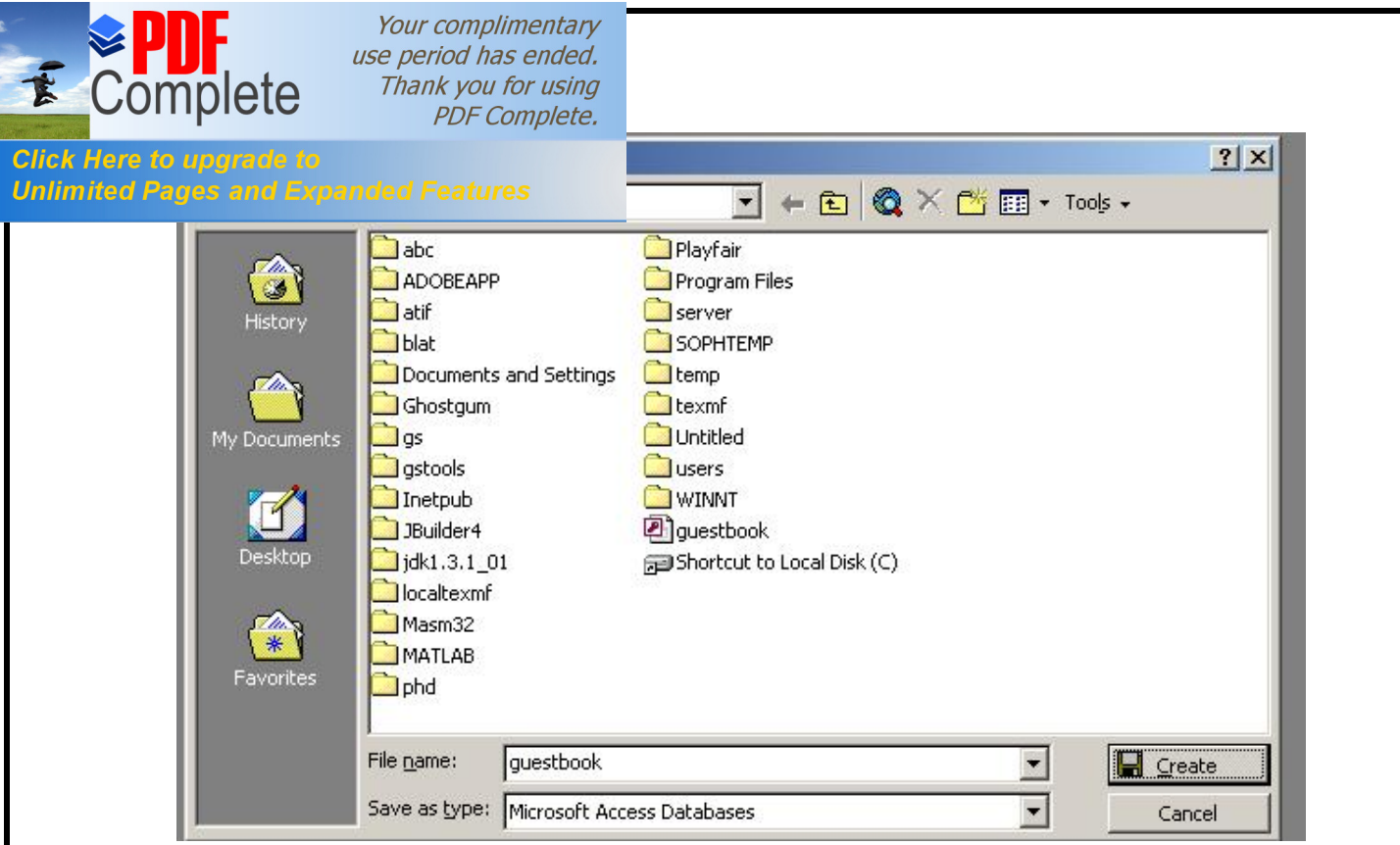

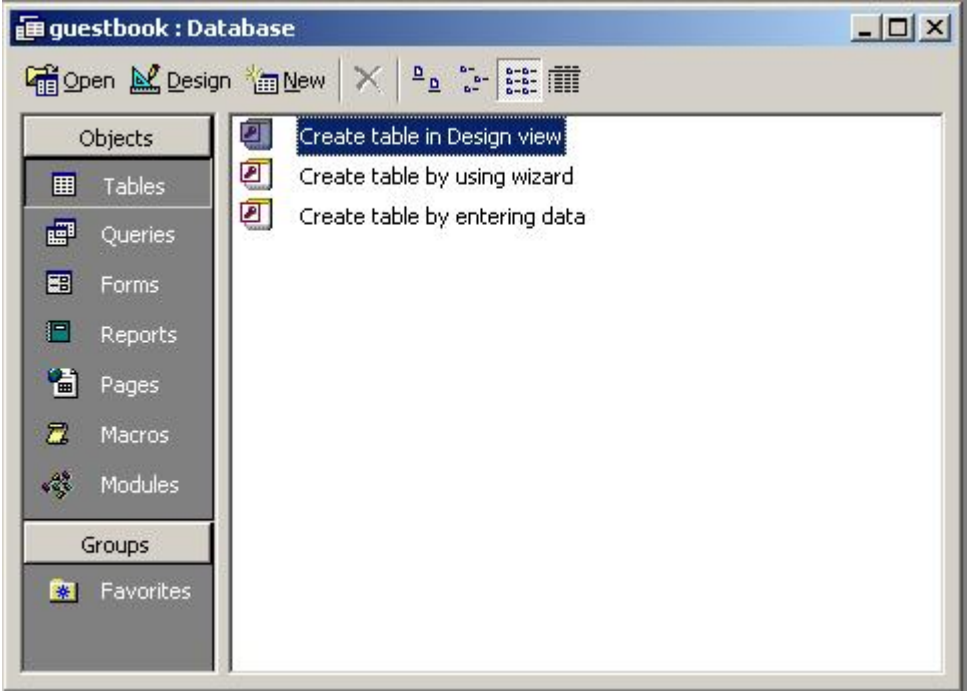

Now, click on Create table in Design View, it should appear like this,

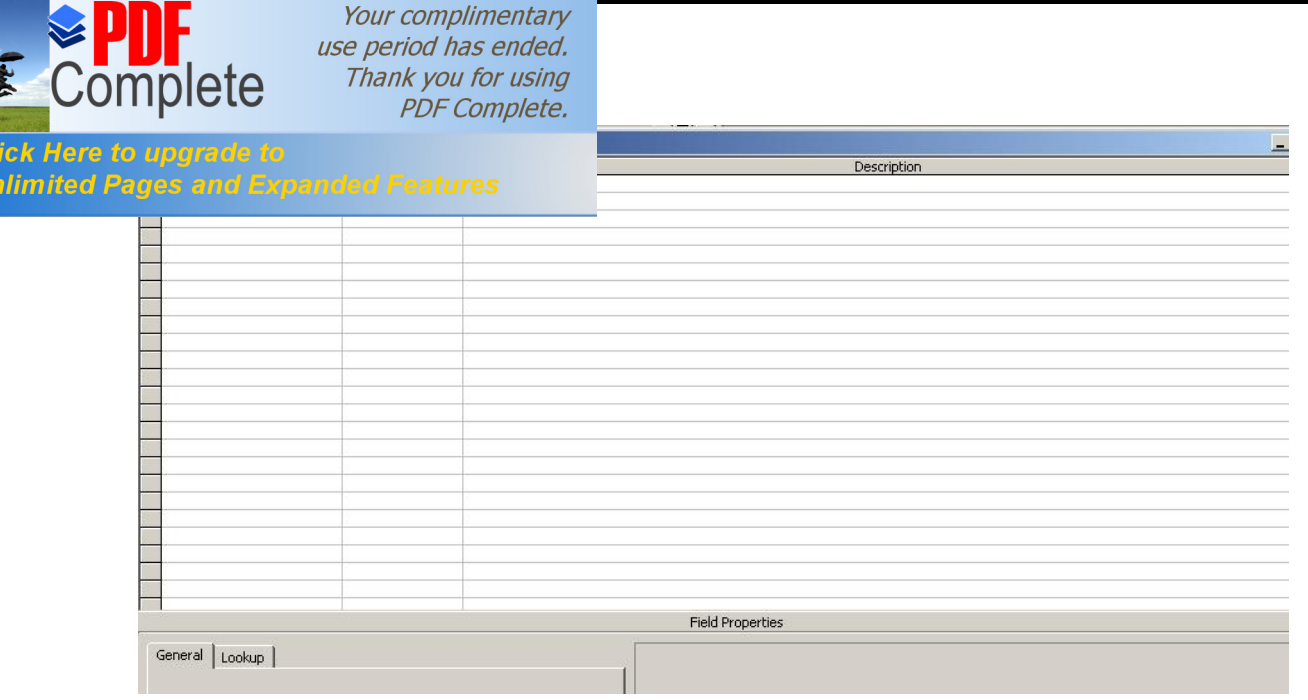

Now, write name, email and comments in the field name and data type for all three fields should be text.

Now close the Window and save the table as  $\ddot{\text{o}}$ data $\ddot{\text{o}}$ . The table  $\ddot{\text{o}}$ data $\ddot{\text{o}}$  with database name õguestbookö is ready.

#### **Step 3> Configuring the form and insert data in the database**

CI<br>Ur

Now again go to Microsoft FrontPage, By right clicking any form field, button or area inside the form, you can access the "form properties" when you open this you will need to select "send to database".

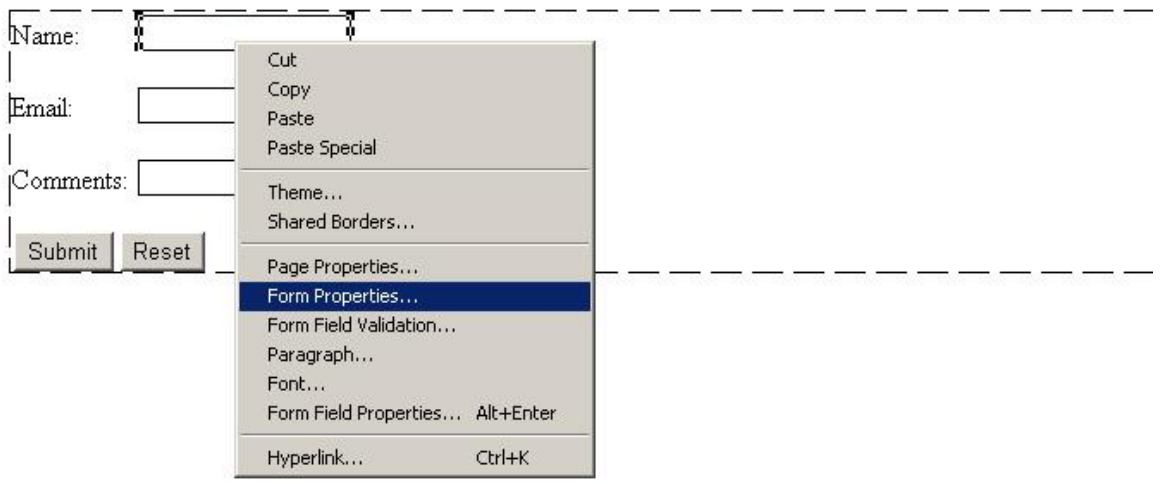

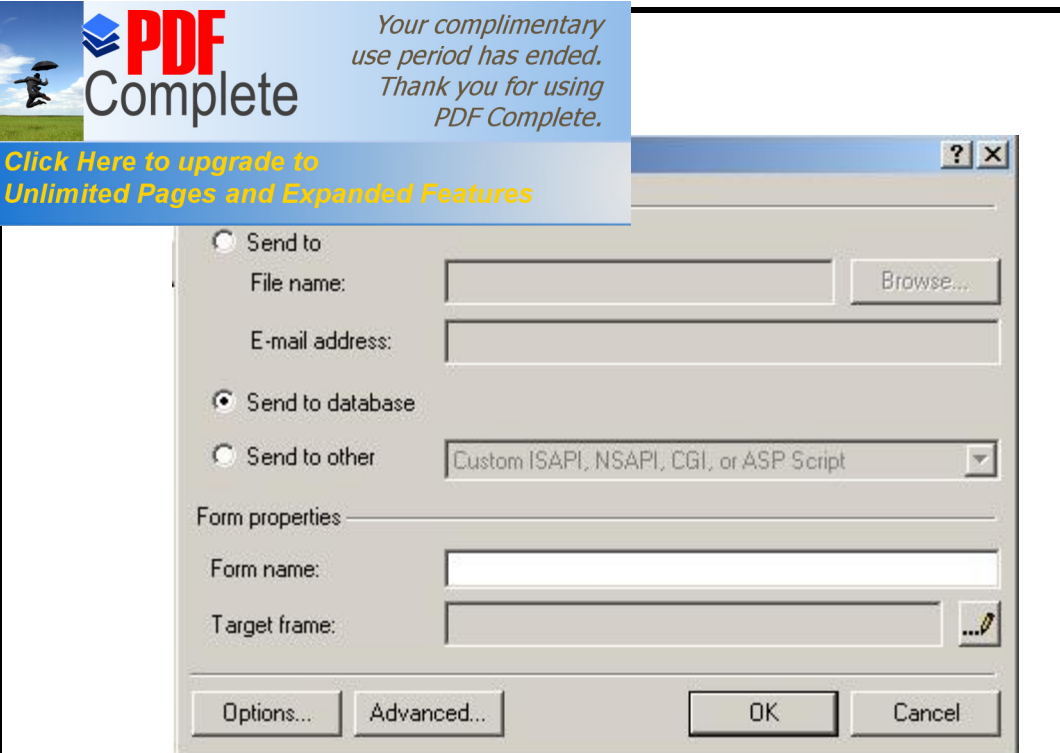

Now you'll select the "options..." button and you will get the following dialogue box:

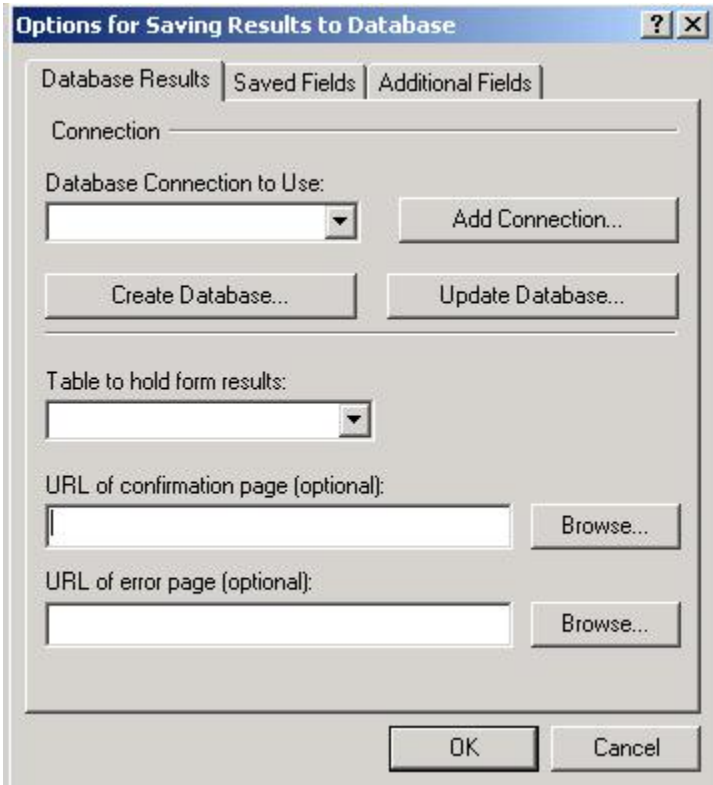

Select "Add connection" and it should appear like this

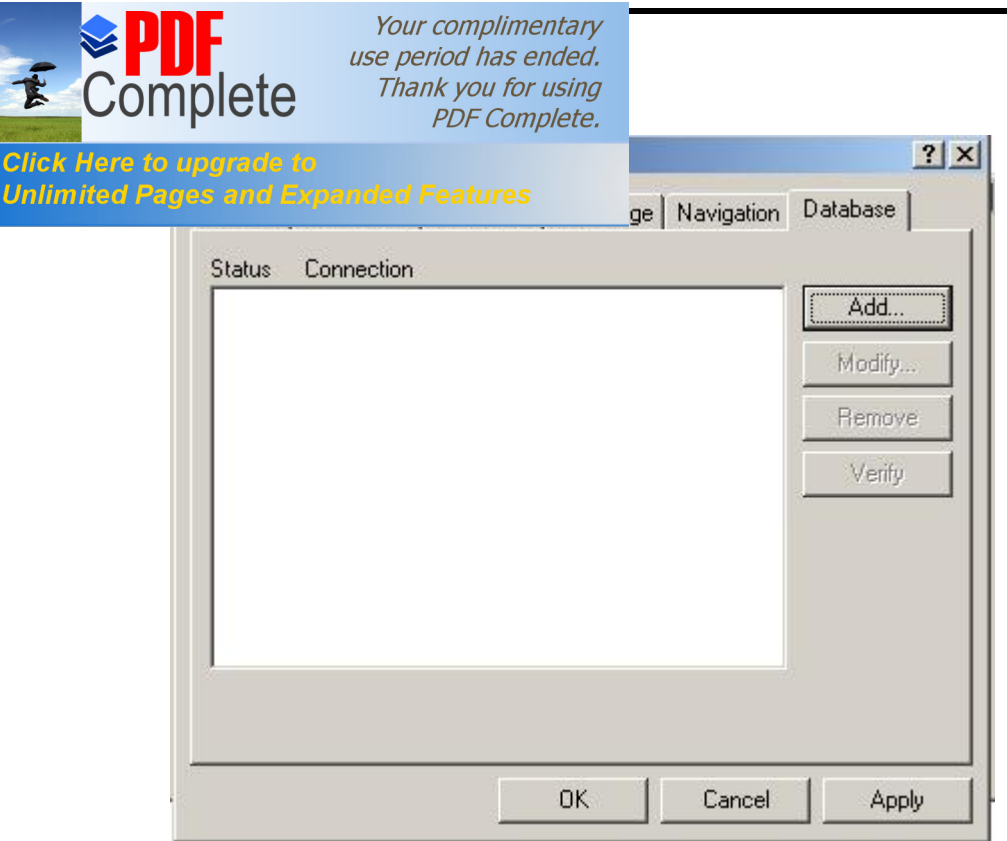

Select õAddö, write õguestbookö in the Name column and also select  $\tilde{o}$ System data source on Web Serverö and browse

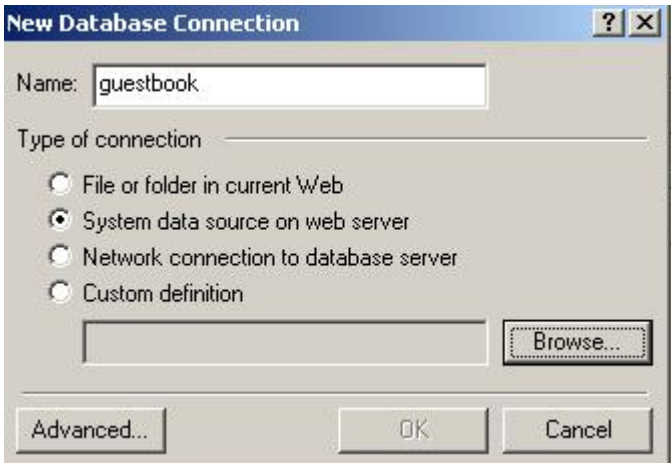

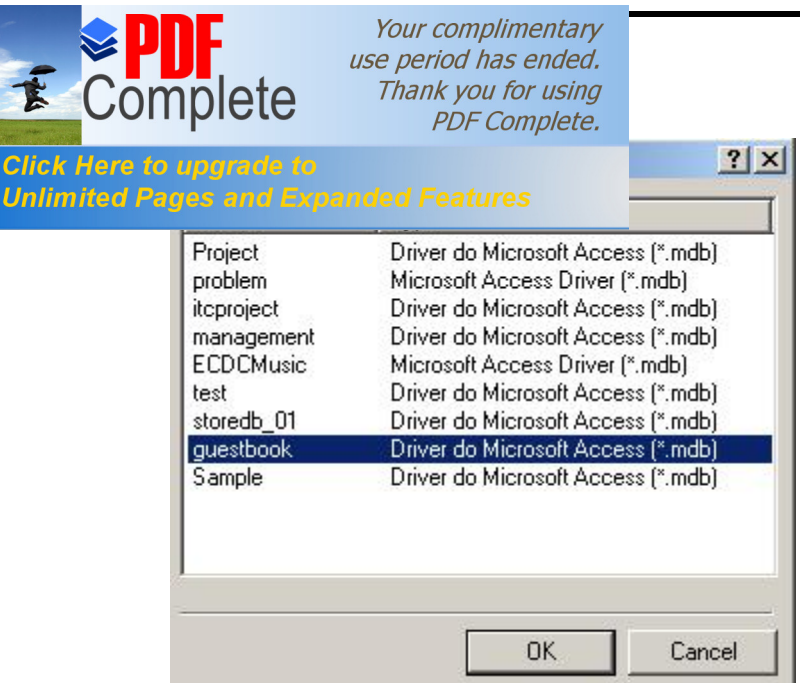

Select õguestbookö and Press õOKö, it should appear like this,

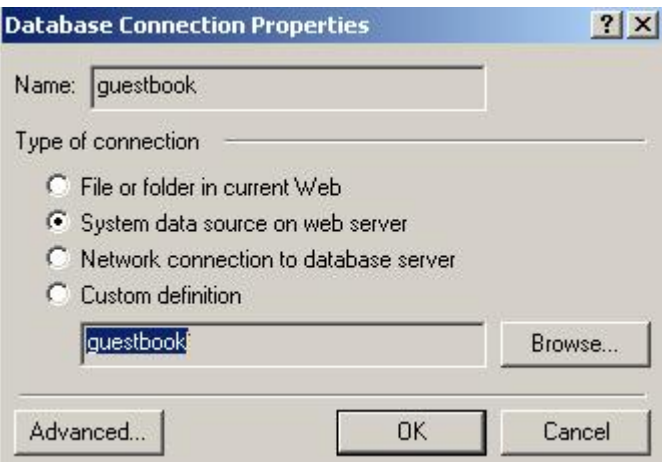

Press, õOKö again, Press Verify.

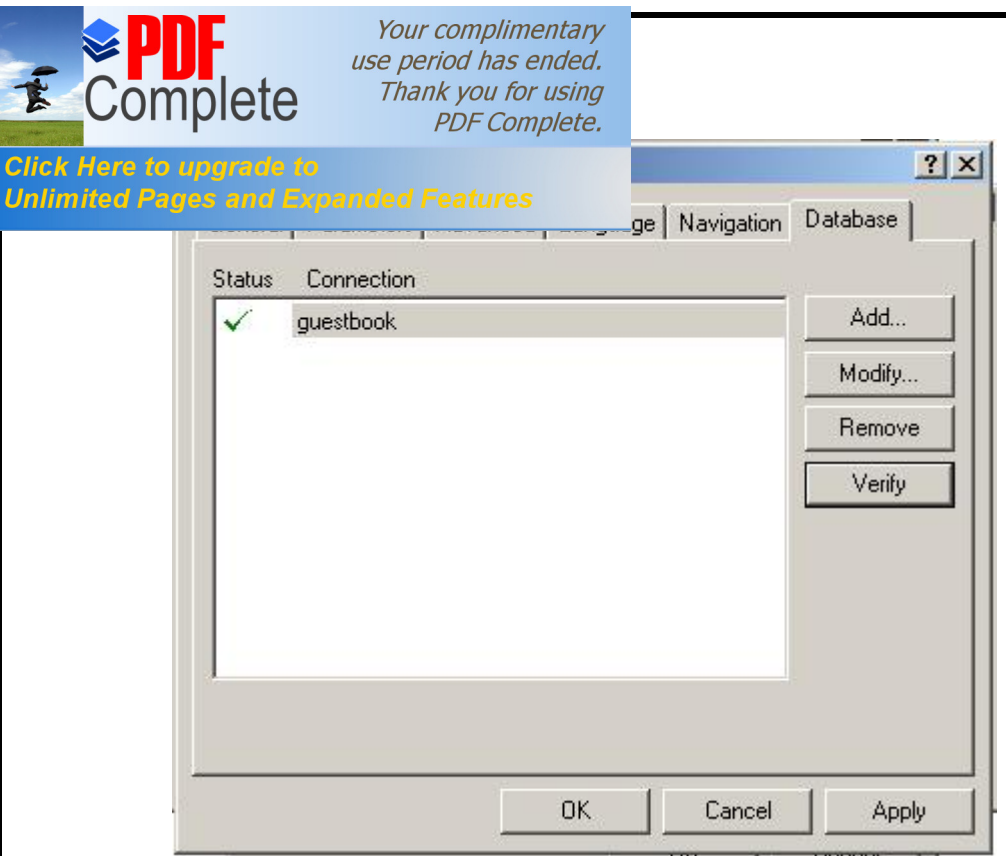

Press õApplyö and then õOKö. Now you have window like this

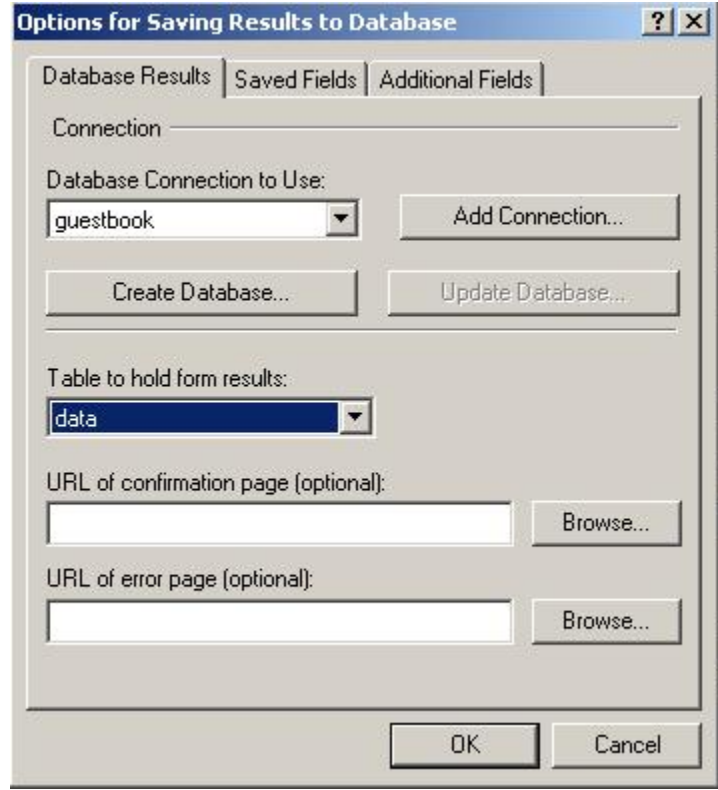

Now Press the  $\tilde{o}S$ aved Fieldsö at the top of the window

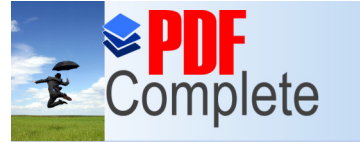

Your complimentary<br>use period has ended.<br>Thank you for using<br>PDF Complete.

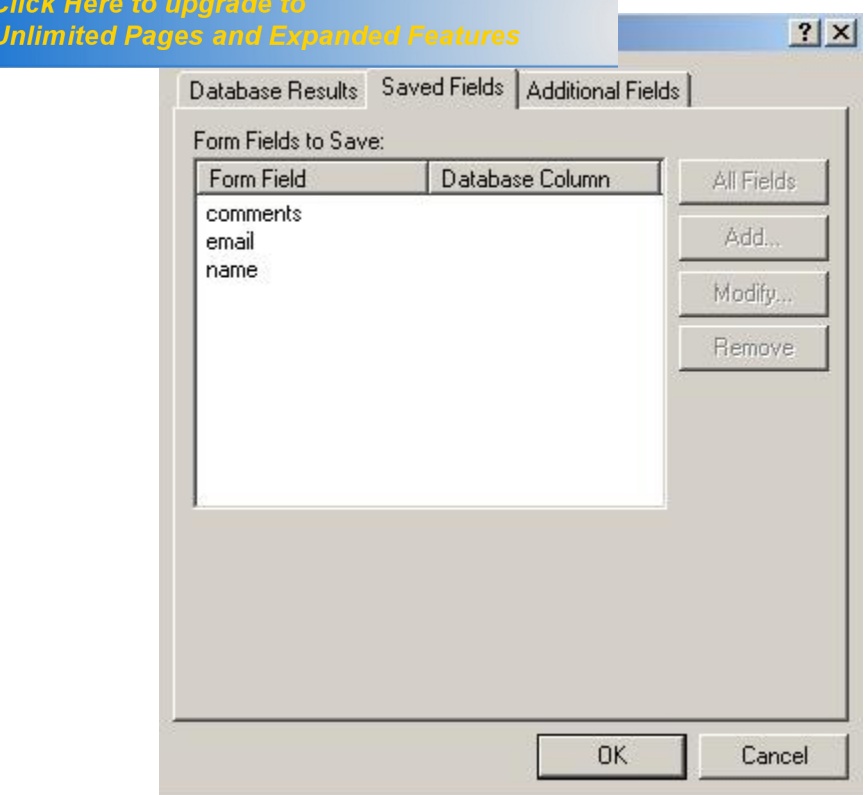

Now, select any Form Field e.g. comments

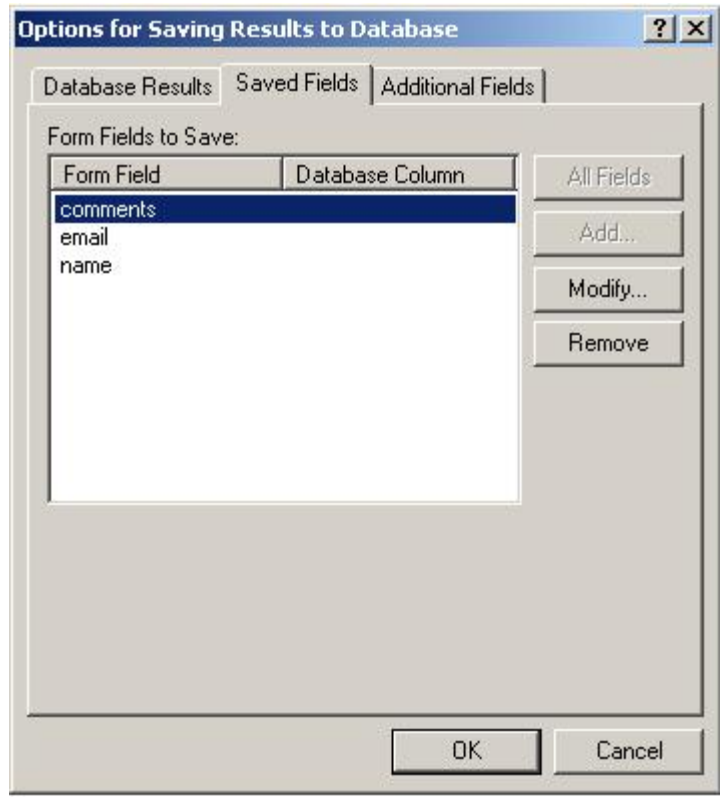

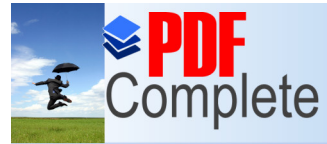

Your complimentary use period has ended. Thank you for using PDF Complete.

## **Click Here to upgrade to Sepanded Features 19. Jumn, same as that of Form Field.**

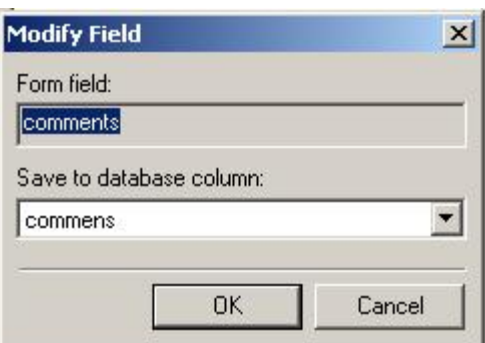

Continue the same for the rest of Form Fields.

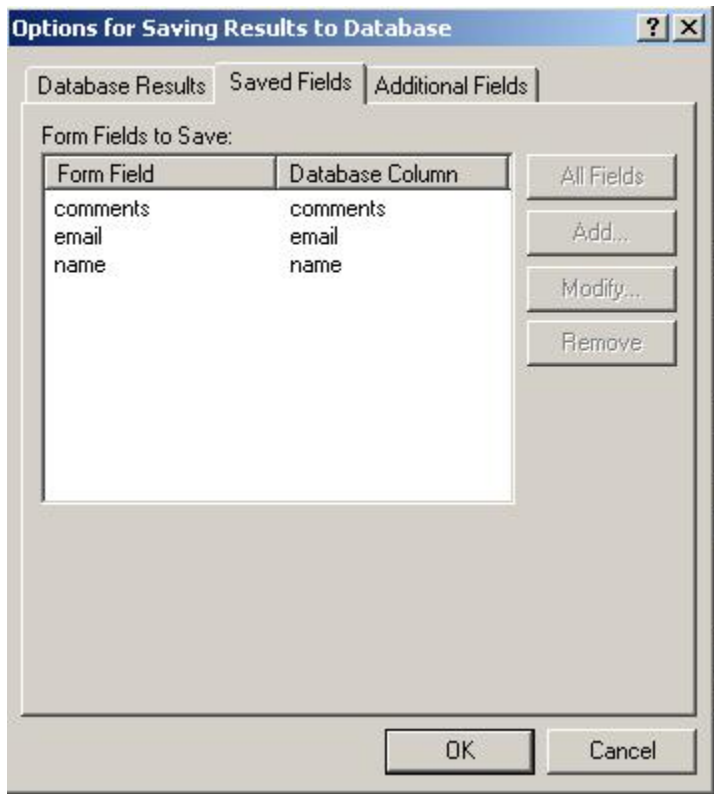

From here you will "OK" your dialogue boxes and save your page. You will be prompted to save the page with an ".asp" extension. This is necessary for everything to work right.

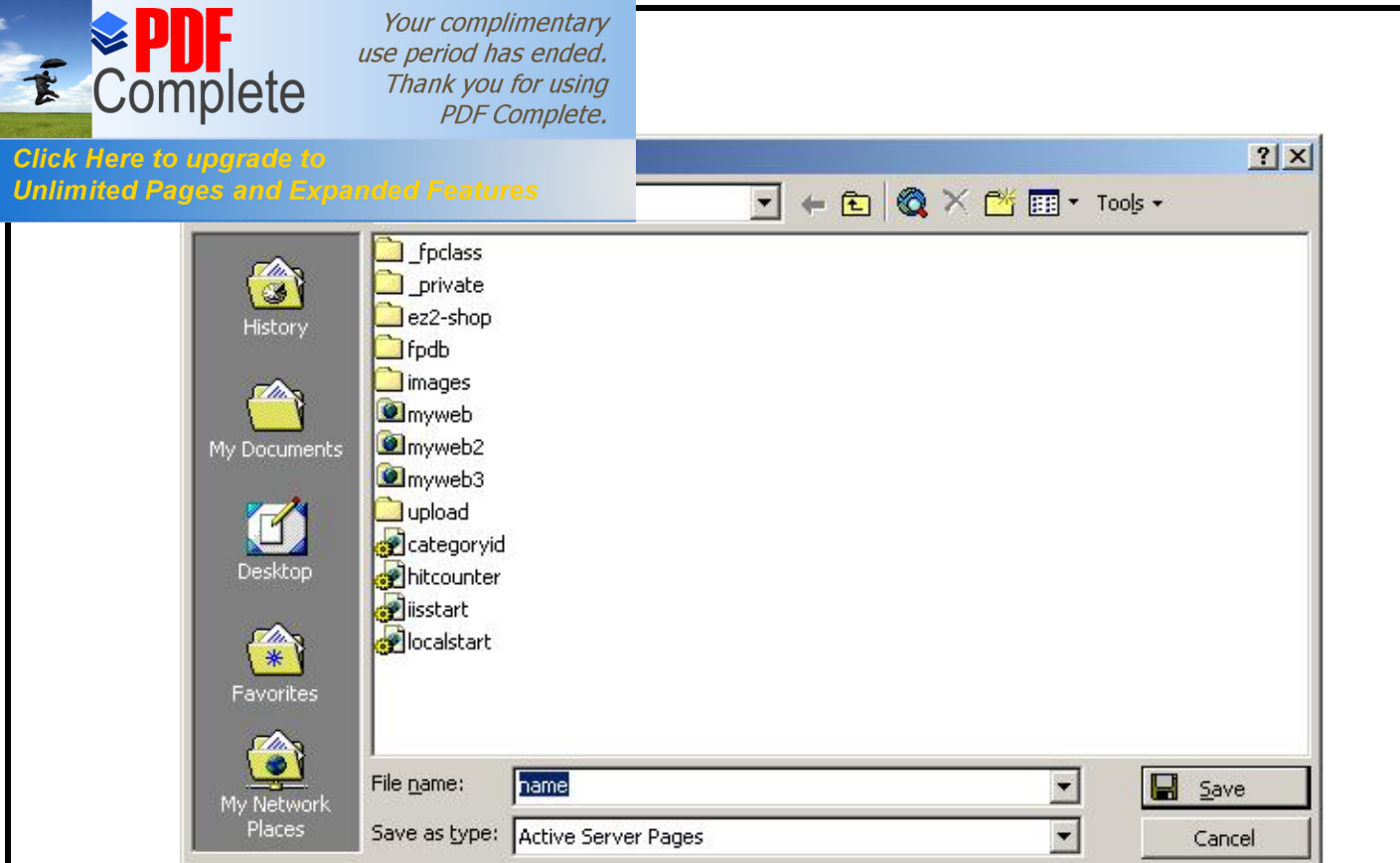

 **Step 4:** Read the data.

Open a new page and from your menu select: INSERT | DATABASE | RESULTS. This will yield a series of dialogue boxes that setup the criteria, sort order, and formatting for your results. You will want to play around with these options and configure them your specific needs, but for this tutorial we will illustrate the following and their resulting asp page. If you are on a slow connection you may want to get some coffee because there will be a lot of gif loading in the next couple of pages. Here we go....

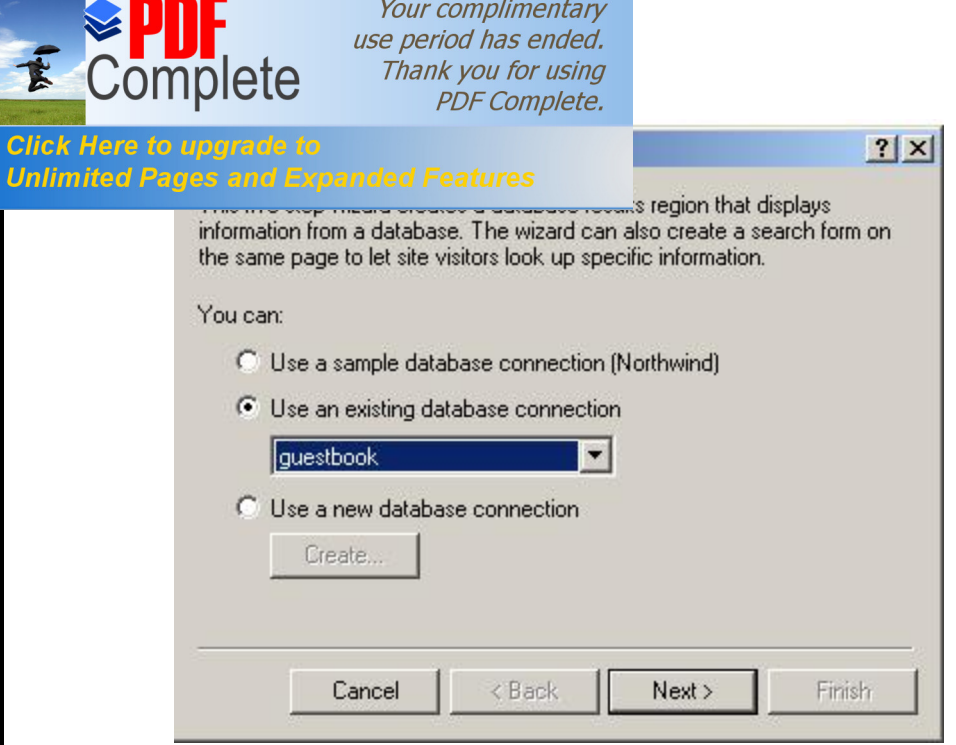

By default FrontPage will select the database connection that you already have set up.

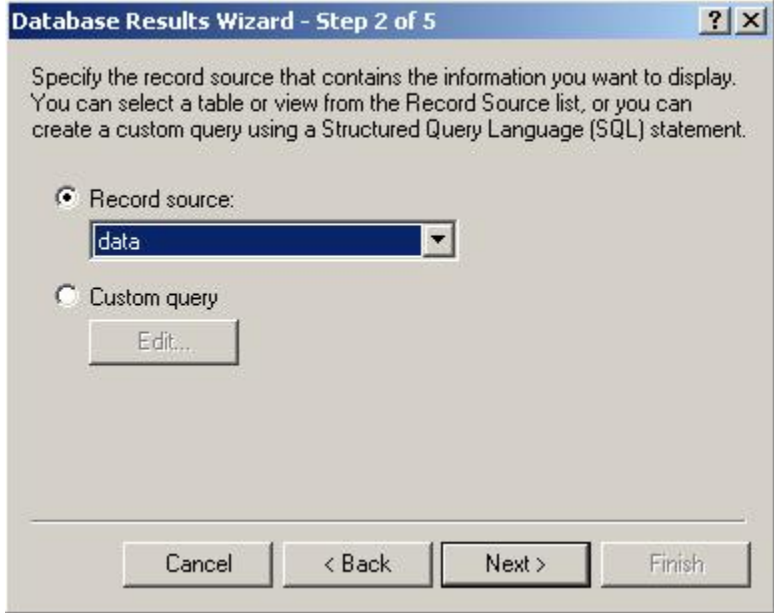

It will select the table in the database that contains the data your form entered.

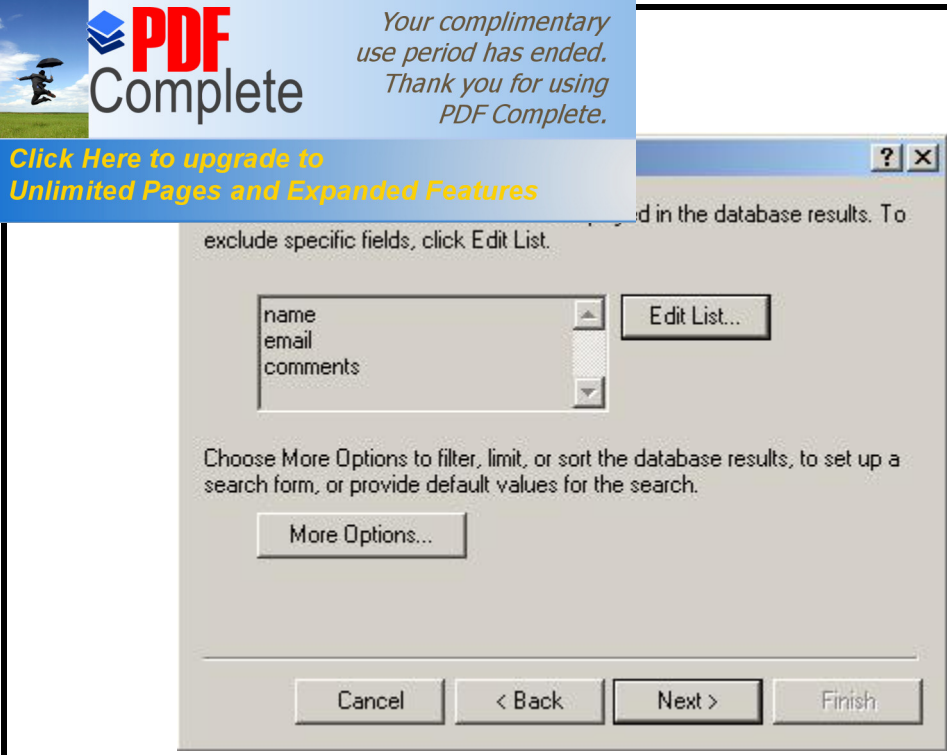

#### Press %Next+

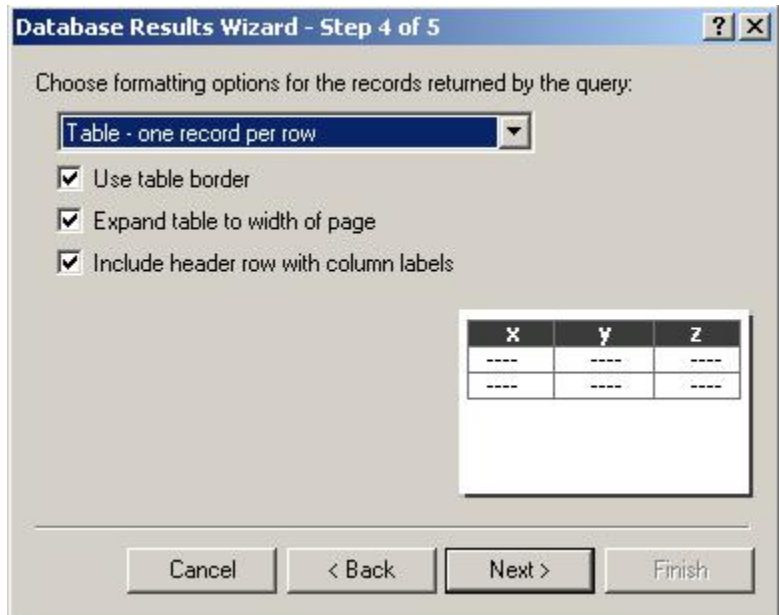

Select the formatting. There are a lot of options to fit various applications. we will use the default.

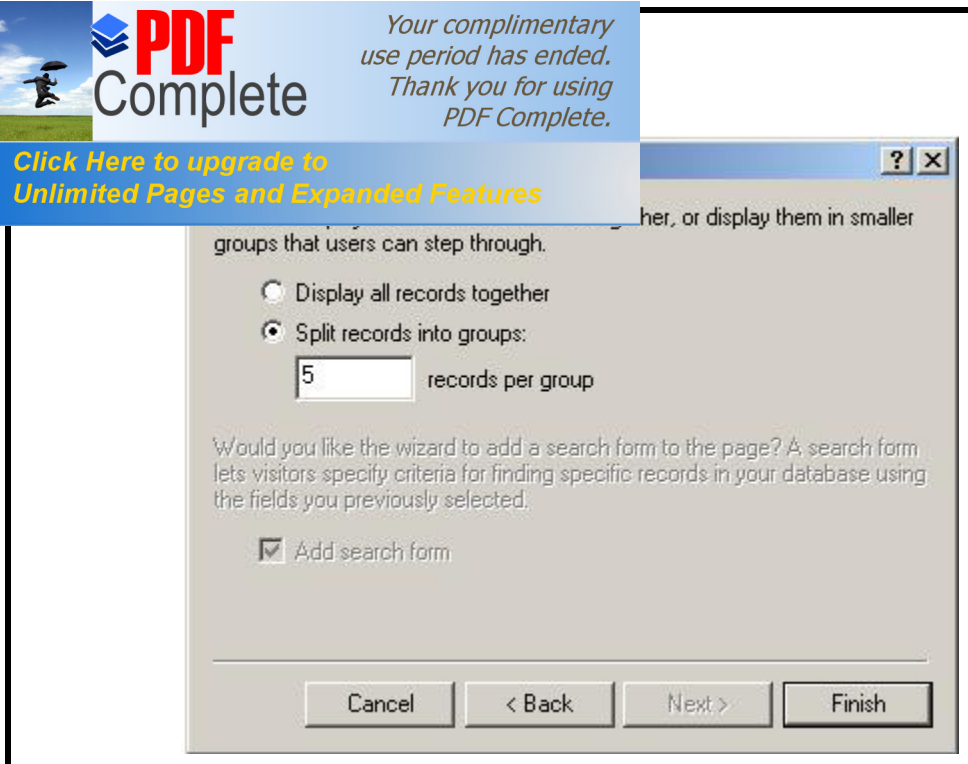

This will group the records into groups of 5, if you want you can select "display together" but if your database someday has thousands of results this will result in slow performance if it has to retrieve them all at once.

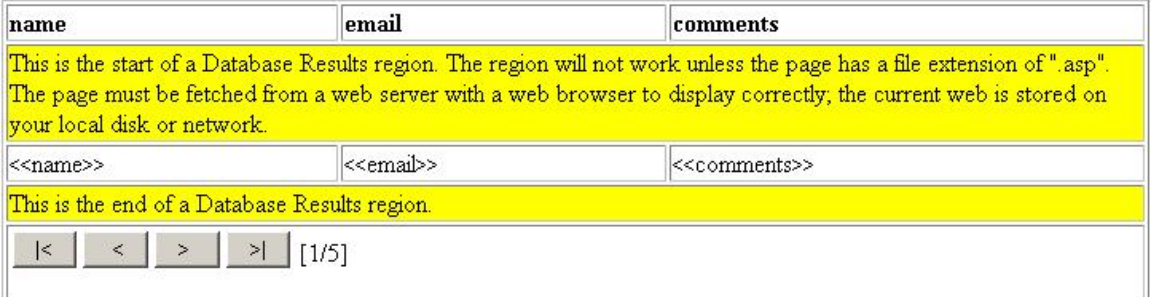

FrontPage will now display a table that will look similar to this.